# 学信网在线考试系统视频考试

## 考生操作手册

学信网在线考试系统(以下简称"系统")可为考生提供在 线笔试考试和视频考试服务。本手册主要介绍"视频考试"。请 考生按照以下流程操作:

下载安装 -> 进入在线考试系统 -> 注册登录/实人验 证 -> 查阅系统须知 -> 选择报考单位 -> 资格确认/阅 读承诺书 -> 调试 -> 选择考试 -> 实人验证 -> 讲 入考试 -> 提交作品完成考试

注意:本说明文档内容如有变动,请以系统内页面提示为准。

### 1. 下载安装

视频考试过程中在线视频的录制、上传需要在学信网 App 进 行,请提前在移动设备上下载并安装学信网 App(仅限安卓系统 手机),下载地址为 <https://www.chsi.com.cn/wap/download.jsp>。 安装时请允许应用使用您的摄像头、扬声器、存储空间、网络等 权限,以保证考试正常进行。

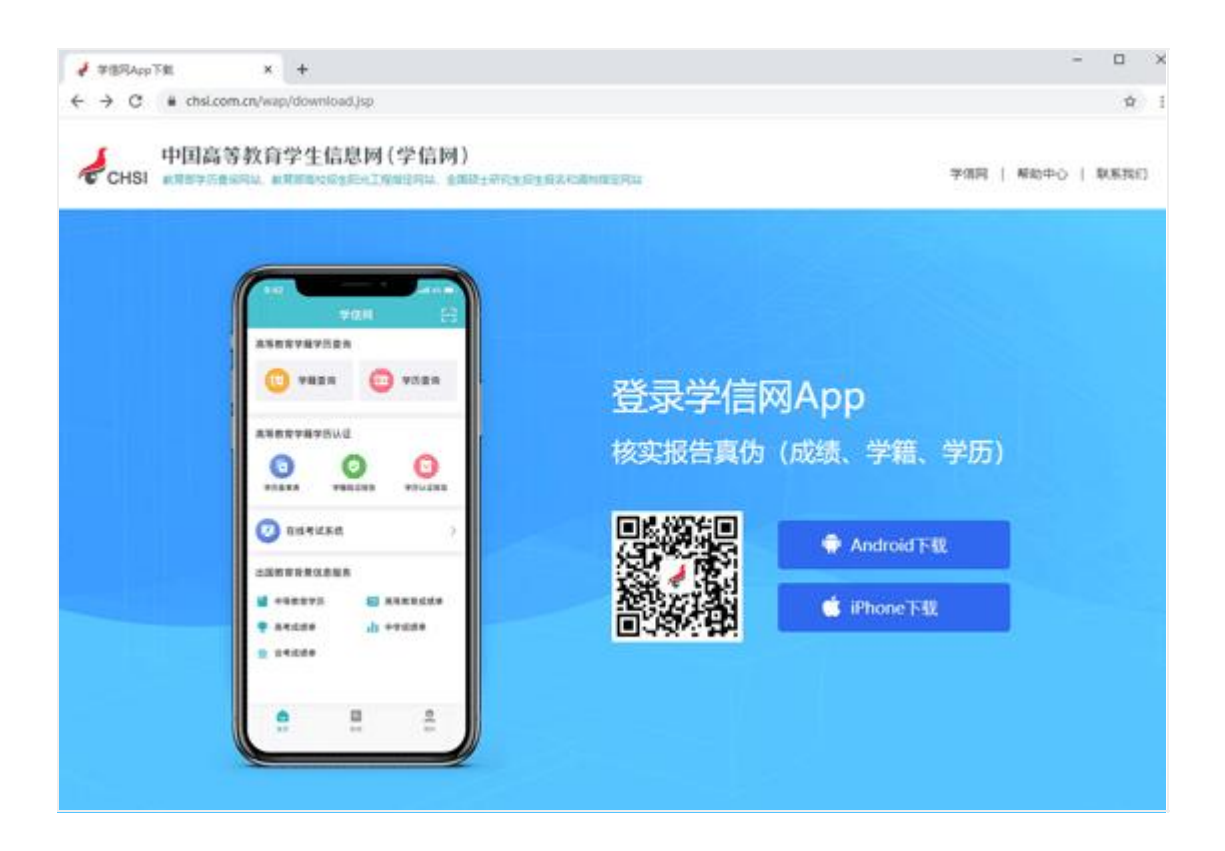

### 2. 注册登录

### 第一步,注册

打开学信网 APP,首页点击"在线考试系统",弹出登录页面。 如果考生没有学信网账号,点击【注册账号】,输入考生的手机 号、短信验证码、姓名及证件号码等信息,设置密码后,即可完 成注册。请牢记账号及密码。如果考生已有学信网账号,则直接 按照第二步登录。

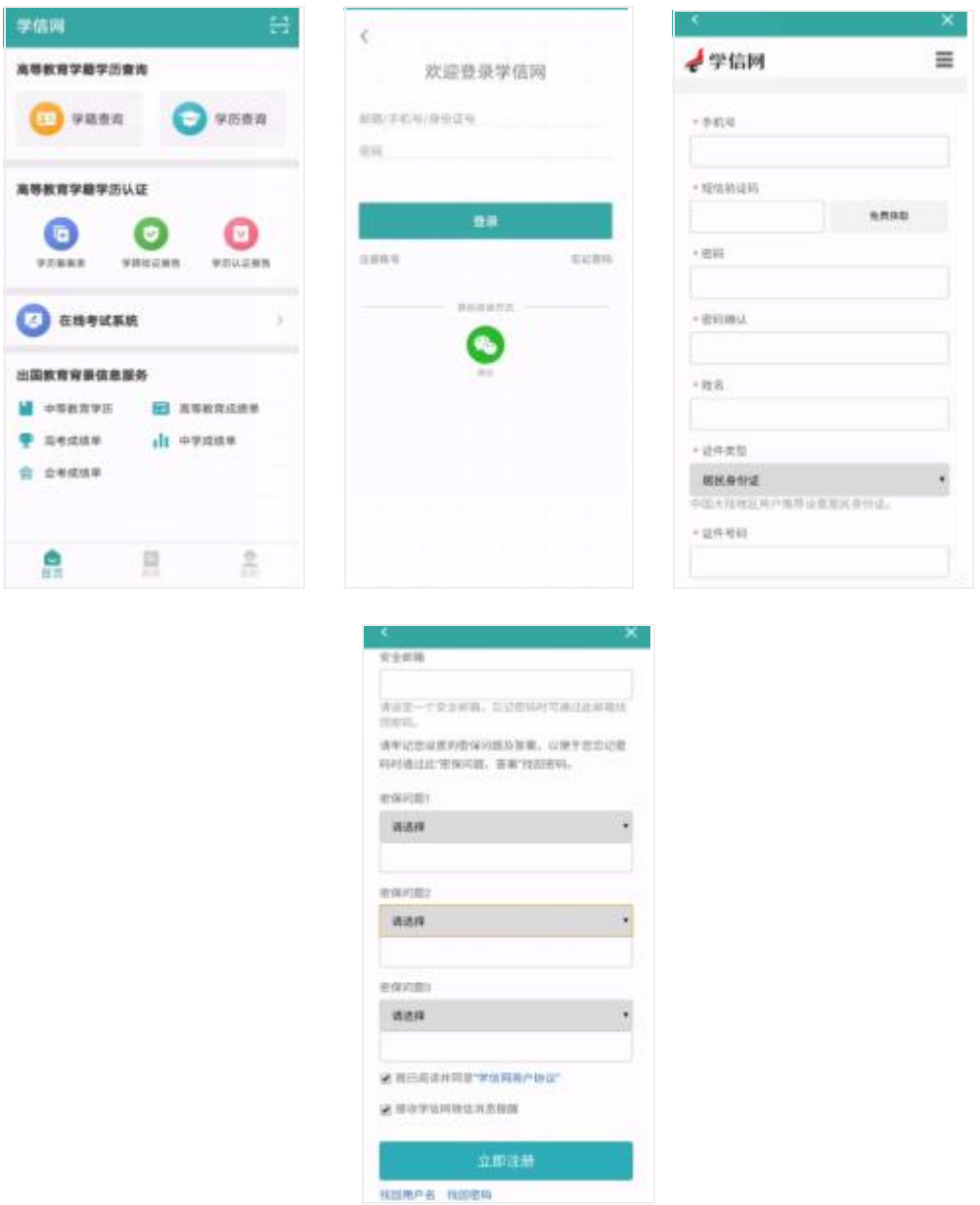

### 第二步,登录

进入登录页面,输入账号和密码或使用微信,即可登录。登 录后显示学信网用户协议,请认真仔细阅读用户协议及隐私政 策,勾选"同意"方可进入系统。

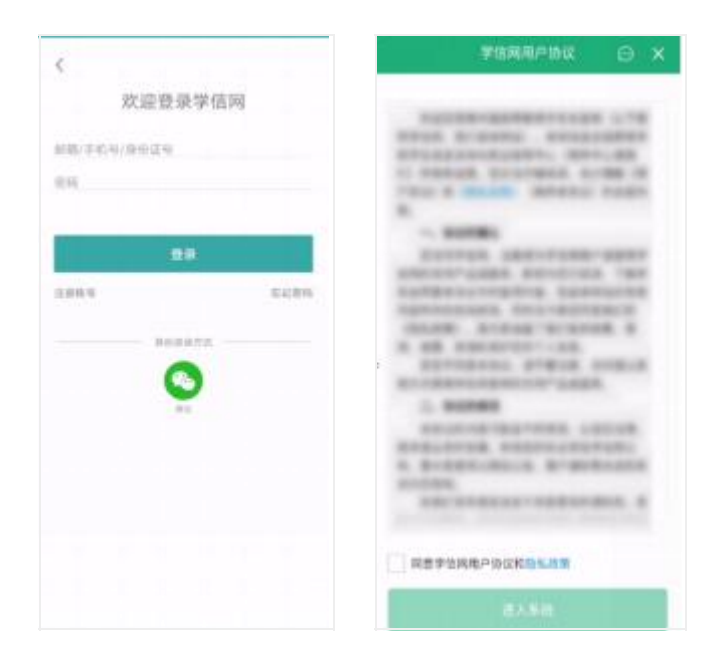

## 3. 实人验证

首次登录时,考生须进行实人验证。点击【下一步】,按照 页面提示进行实人验证操作。若验证过程中点击了"取消"需等 待一分钟后才可再次进行实人验证。

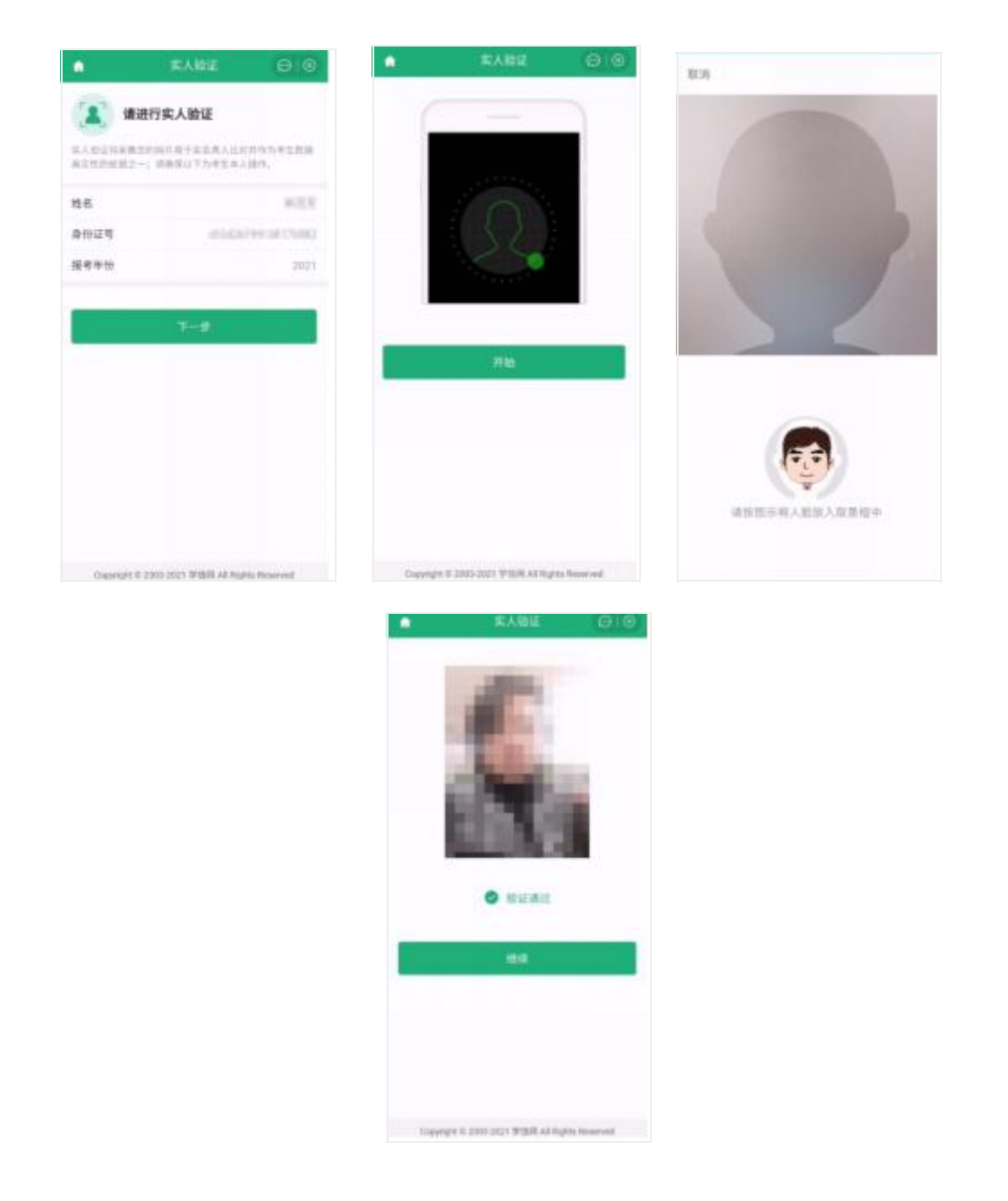

## 4. 查阅系统须知及考试信息

实人验证通过后,请认真仔细阅读系统须知。点击【下一步】 可查看考生所报考单位。选择报考单位,点击【确定】即可进入 资格确认页面。

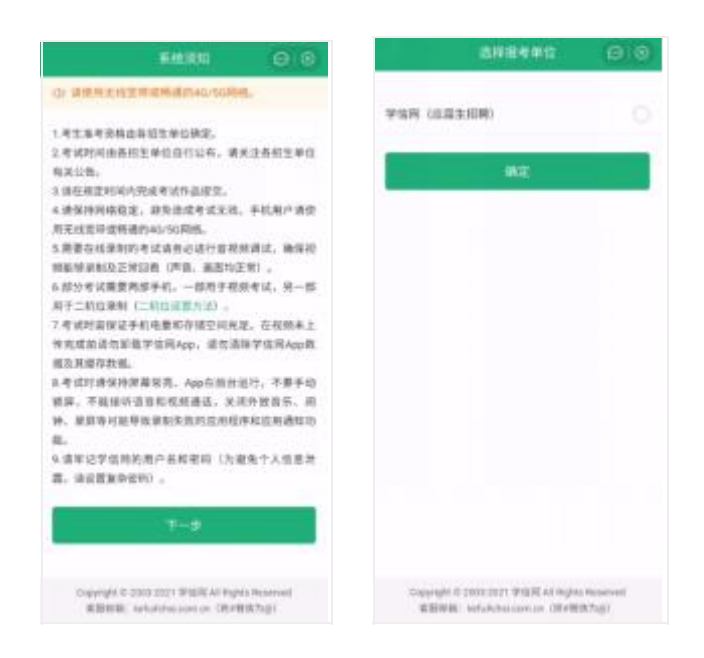

## 5. 资格确认及承诺书

进入资格确认页面,考生应仔细核对个人信息,确认无误后 再点击【确认无误】按钮,进入考试承诺书页面,阅读完成后点 击【同意】。考生首次进入系统需要进行设备调试,在同意承诺 书后会提示考生需要音视频调试,点击【确认】进入调试页面。

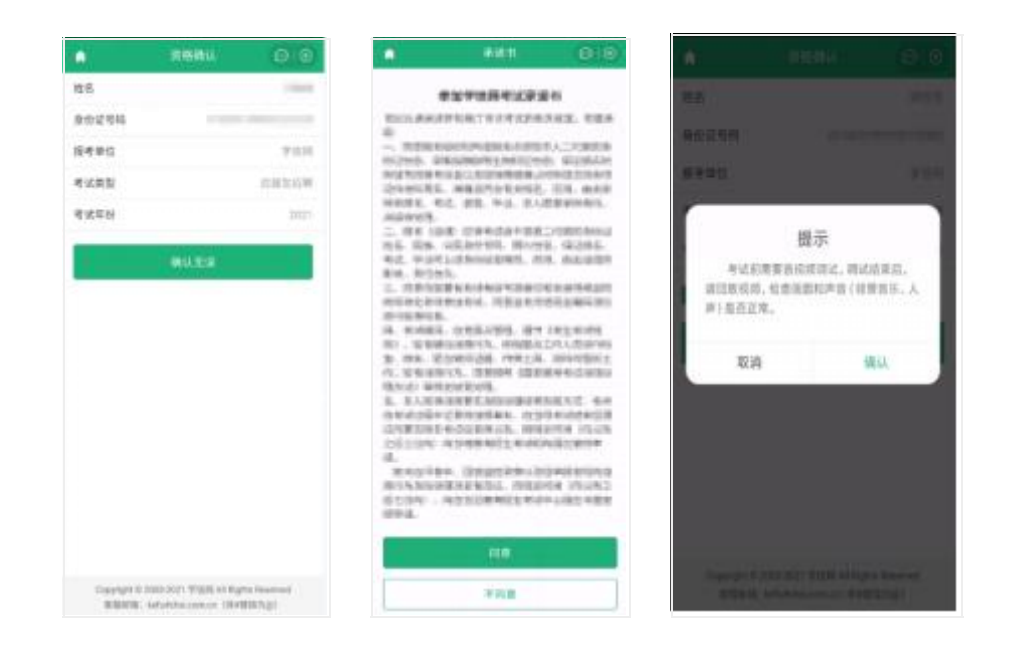

### 6. 调试设备

进入调试页面后,点击 可转换摄像头,点击 口开始调试。设 备调试正常后,点击 结束录制。录制完成后请回放视频,若对 调试不满意可以选择重新调试。调试结束后,点击【调试完毕】 进入考试列表页面。

#### 注意: カランド アイスト こうしょう しんこう しんこう しんこう しんこう しんこう しんこうしょう

回放视频时,请检查画面和声音(背景音乐、人声)是否都 能正常录制和播放。如果录制或播放不正常,建议更换设备并重 新调试。

视频调试以及后续的排练、正式录制都需要保证录制页面正 常录制,不能退出 App 或将 App 退到后台运行: 且不建议插入耳 机或外接其他设备,以免造成音频录制失败。

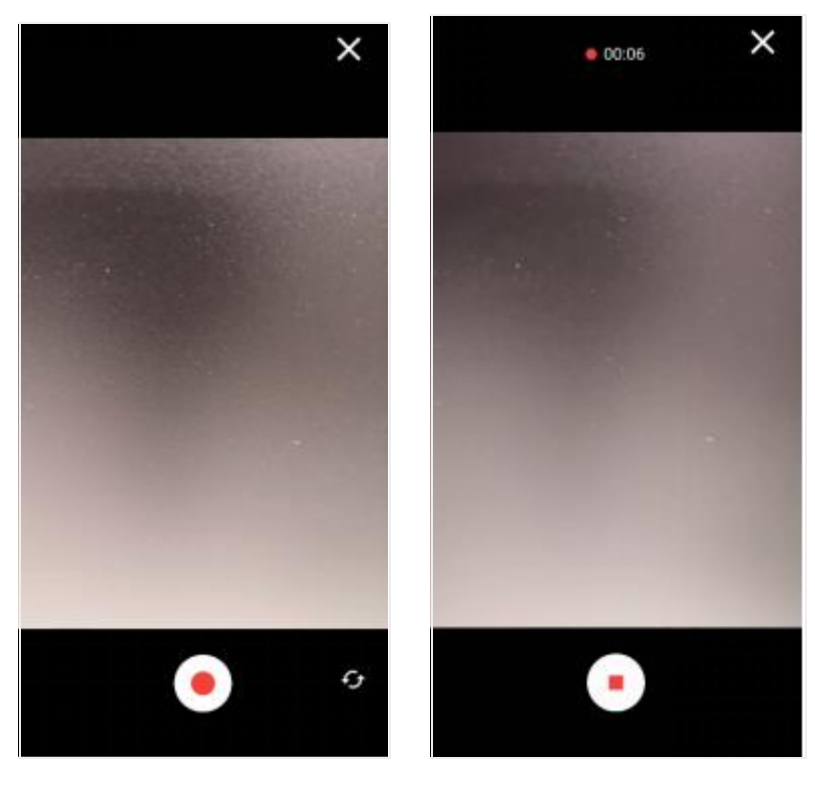

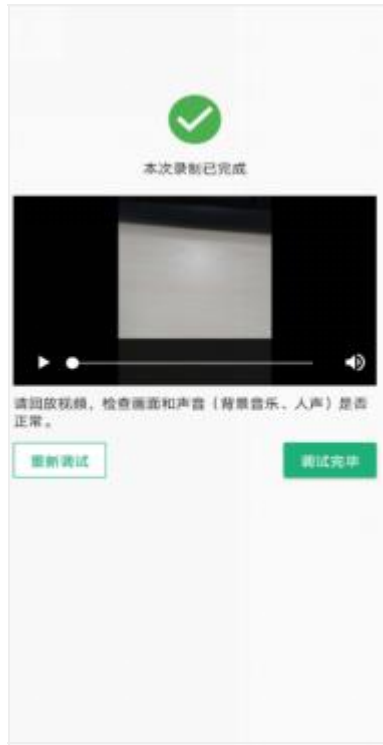

# 7. 考试流程

### **7.1** 选择考试及实人验证

考生在考试前须再次实人验证。选择本次要参加的考试,进 入实人验证页面。具体见"3 [实人验证"](https://bm.chsi.com.cn/yszp/stu/kssysm)操作介绍。只有实人验 证通过后,才能看到具体的考试题目。

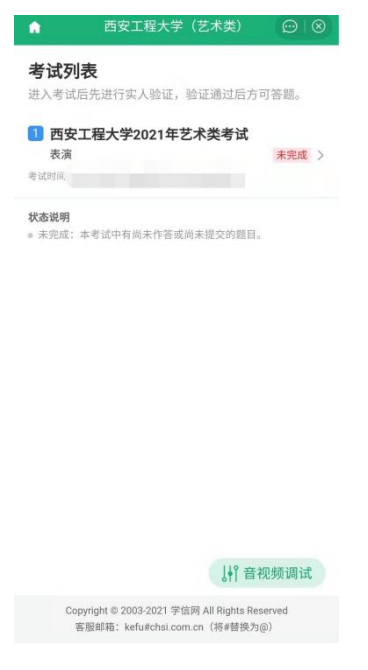

实人验证后,进入考题列表页面。考生可以查看考试说明、 考试时间要求及考试信息等。点击考题名称,进入考题详情页面。

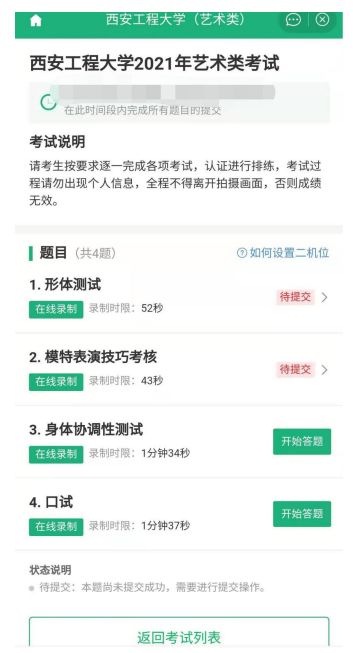

## 考题列表页面

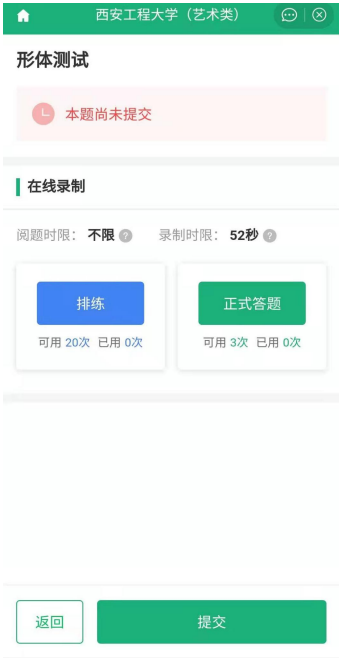

考题详情页面示例一(在线录制)

#### **7.2** 在线录制

考生在正式录制前请务必确保设备允许系统使用摄像头及麦 克风,适当调高媒体音量,听从录制指引,按要求操作。只有正 式录制的视频才能最终提交,排练的视频不会出现在考生作品列 えんじょう おおや おおや おおや あいしん あいしん あいしん あいしん あいしゅう あいしゅう あいしゅう しゅうしゅう

请考生务必仔细阅读样例视频并按照参照拍摄,否则将会影 响考试成绩。

(1)排练

考生在正式录制前可以进行排练。排练需要使用二机位,一 机位手机在点击【排练】后显示设置二机位的二维码。用另一部 手机(二机位手机,请提前安装学信网 APP 并使用相同的账号 登录)进入 APP 首页点击右上角的扫一扫,扫码成功并按高校 要求摆放二机位手机,点击【就绪】后二机位开始录制。一机位 手机点击【排练】、【开始录制】后,一机位开始录制。

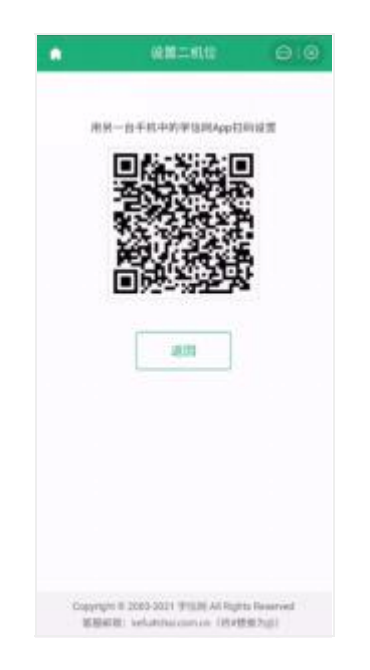

一机位显示设置二机位的二维码

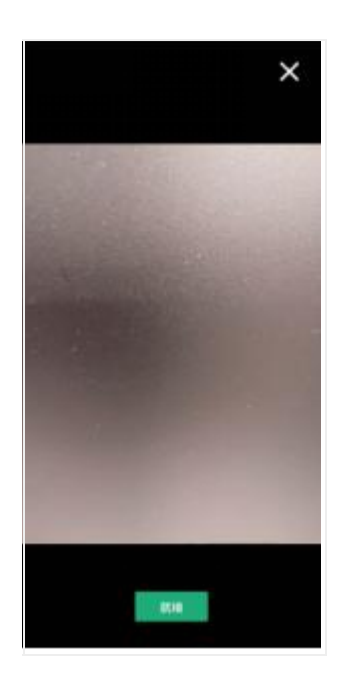

二机位扫码后点击【就绪】

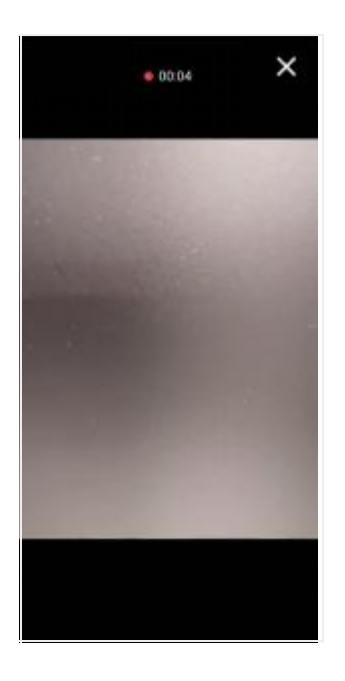

## 二机位开始录制

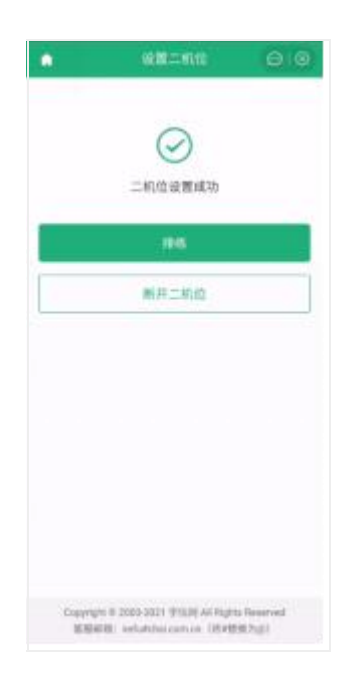

一机位点击【排练】

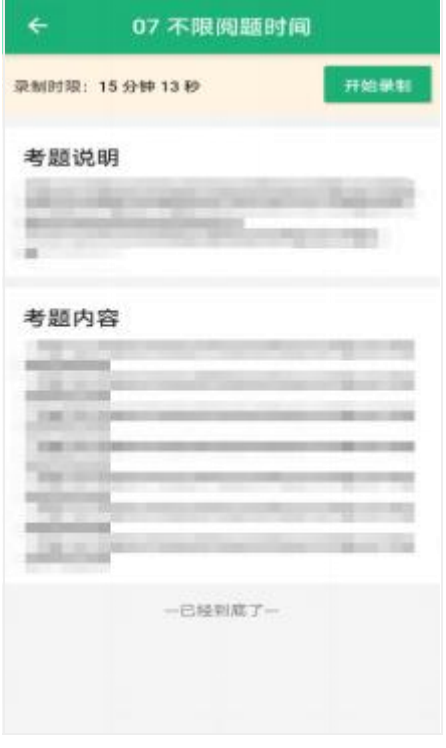

## 一机位点击【开始录制】

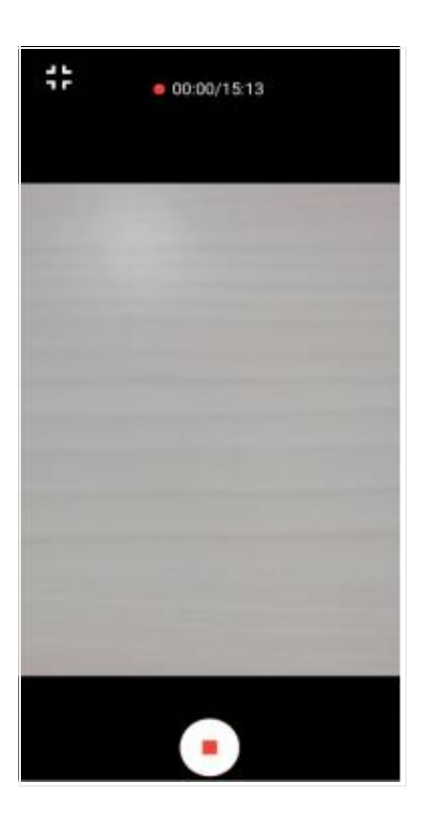

一机位开始录制

考生表演结束后,可以手动结束录制,也可以到录制时限后 自动结束。请注意录制页面的时间提示。录制结束后可以回放视 频。点击【返回】回到考题页面后,将无法再次回看本次排练的 视频。

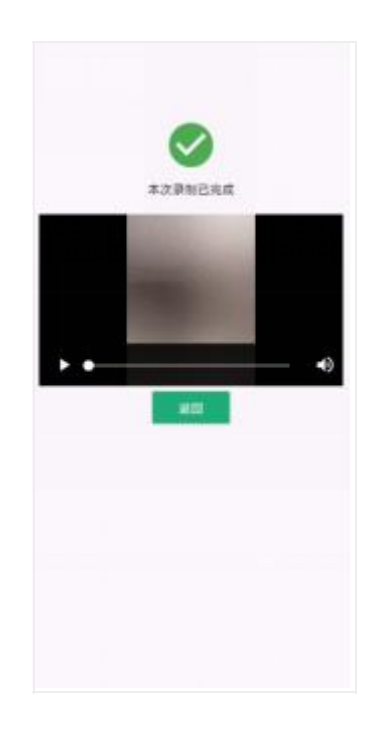

一机位/二机位结束录制

(2)正式答题

正式答题,即为正式考试。具体的操作流程与排练类似,同 样需要二机位操作。与排练不同的是,正式录制完成的视频可以 上传并提交给高校。

考生进入考题后点击【正式答题】进入考题详情页面,点击 【开始录制】即可。

#### **7.3** 提交作品

我校共有 3 次正式录制机会,考生录制完成后需要手动选择 视频并提交。考题提交前,考生须从已录制好的视频中选择一个 视频;同一场考试的所有考题提交后,该场考试结束。

注意:

考生作品录制结束后,无论作品是否上传完成,都可以先选 定并提交作品,避免出现超过考试结束时间而作品未提交的情 况。作品提交后考生仍要关注作品的上传进度,避免出现上传失 败,影响考试的情况。

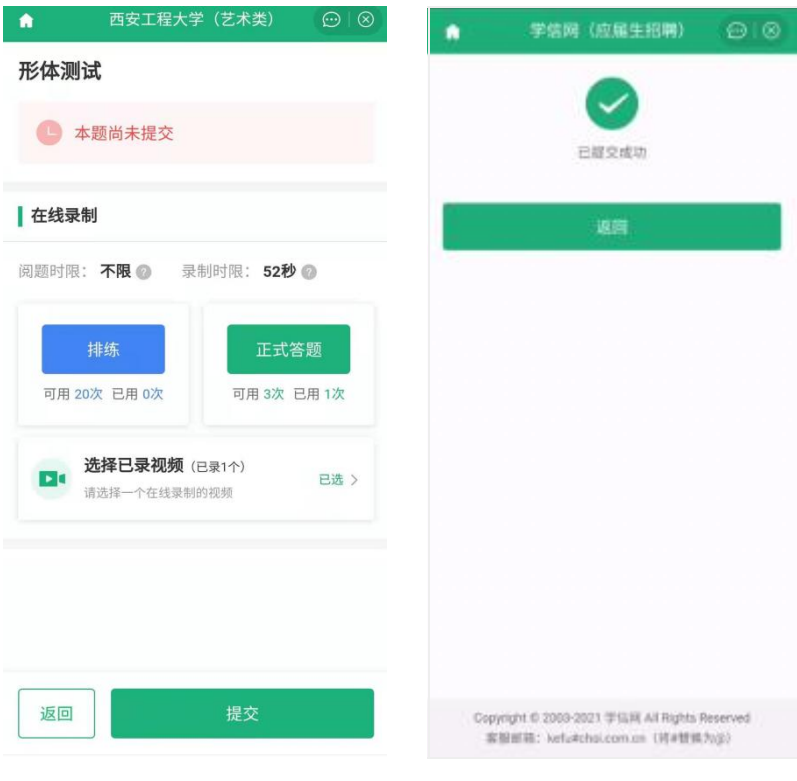

西安工程大学(艺术类)  $\bullet$  $\circledcirc$  |  $\otimes$ 

#### 西安工程大学2021年艺术类考试 ← 在此时间段内完成所有题目的提交 考试说明 -- - - - - - -<br>请考生按要求逐一完成各项考试,认证进行排练,考试过<br>程请勿出现个人信息,全程不得离开拍摄画面,否则成绩 无效。 ▌ 题目 (共4题) ⑦如何设置二机位 1. 形体测试 待提交 > 在线录制 录制时限: 52秒 2. 模特表演技巧考核 待提交 > 在线录制 录制时限: 43秒 3. 身体协调性测试 开始答题 在线录制 录制时限: 1分钟34秒 4. 口试 开始答题 在线录制 录制时限: 1分钟37秒 状态说明 ● 待提交:本题尚未提交成功,需要进行提交操作。 返回考试列表

### **7.4** 作品续传

作品上传过程中,如果出现断电、断网等情况,都会造成上 传中断。中断后,考生需要进入【选择视频】页面,点击【点此 续传】, 讲入未上传宗视频列表, 点击【续传】按钮继续上传。 上传完成后,点击右上角的关闭按钮,查看未上传的视频是否上 传成功。若提示未上传完成,请向下滑动刷新页面,查看最新提 示;若仍提示未上传完成,则再次点击续传。未上传完视频列表 可以在视频考试首页、考试列表和考题列表下查看,以上页面都 没有则表示该考生没有录制视频或视频已全部上传成功。

注意: カランド アイスト こうしょう しんこう しんこう しんこう しんこう しんこう しんこうしょう

续传时限最晚在考试结束后的 2 小时。请及时续传视频, 避 免出现超过续传时间无法续传,影响考试的情况。

如果页面显示其他设备上有未上传完的视频,请检查对应设 备确保视频上传完成。

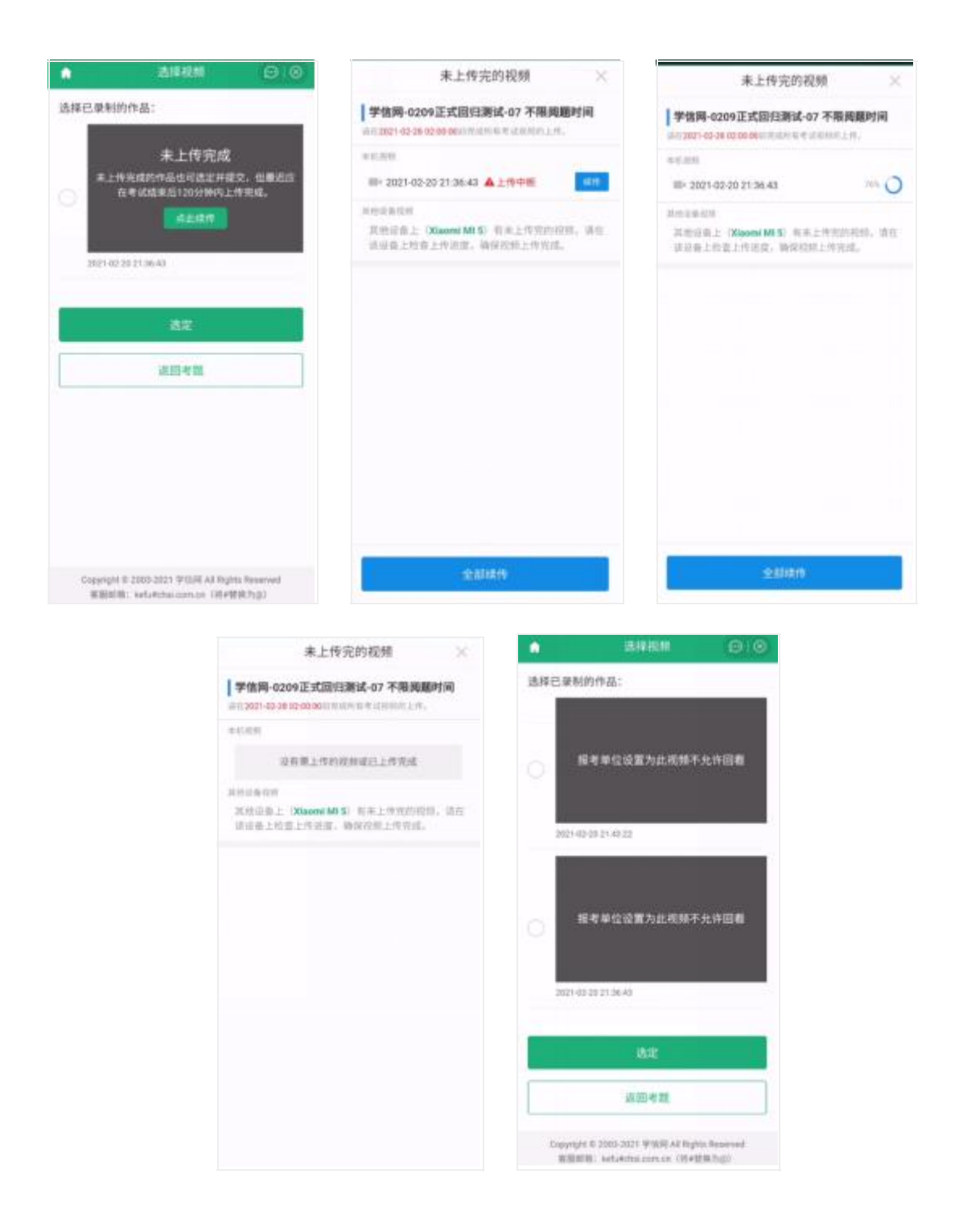

### 8. 常见问题

1. Q:学信网 APP 对设备参数有什么要求?

A: Android 操作系统要求 6.0 及以上; iOS 操作系统要 求 11 及以上;低于以上版本的需要自行升级操作系统。

2. Q:在线录制过程中,出现断电/断网的情况怎么办?

A:请考生提前确认录制设备和环境可用。如果高校设 置考题允许多次录制,一旦出现断电或断网等情况,考生可以重 新进行录制。

3. Q:提示你不在单位上传的准考名单中怎么办?

A: 请仔细核对考生学信网账号的的姓名, 证件号码, 证件类型是否与单位设置的准考信息一致,若有疑问,请联系报 考单位。如学信网账号信息有误,请根据系统提示修改。

4. Q:实人验证一直不成功无法登录系统怎么办?

A:如果连续识别三次不成功,系统会提示人工审核的 方式,请按要求上传手持证件照片,工作人员审核通过后方可正 常进入系统。

5. Q:实人验证取消后,无法再次进行实人验证怎么办?

A:请等待一分钟后,再进行实人验证。

6. Q:考题的提交时限如何理解?

A:提交时限由报考单位设置,如果有提交时限,那么 在线录制的考题,从考生进入正式答题后开始计时,需要在提交 时限内完成视频的录制并提交;线下录制的考题,从考生进入考 题详情页面开始计时,在提交时限内完成提交。如果没有提交时 限,那么考题需要在考试结束前完成并提交。

7. Q:为什么无法回看视频?

A:是否可回看视频由报考单位设置。

8. Q:线下录制视频上传后点保存,提示视频数量小于上传最小 数怎么办?

A:请核实上传视频数量是否满足高校要求数量,如不 满足要求,请重新上传。

9. Q:作品提交后无法修改或无录制次数怎么办?

A:请咨询报考单位。

10. Q:作品上传过程中出现断网/断电等情况,导致视频上传失 败怎么办?

A:进入未上传完视频列表,点击【续传】按钮继续上 たちに しょうしょう しょうしょう しんしゃく しんしゅう しゅうしょく はんしゅう しゅうしゅう しゅうしゅう しゅうしゅう しゅうしゅう しゅうしゅう

11. Q:未上传完视频列表中显示文件异常该怎么办?

A:出现文件异常情况表示该文件不存在无法续传,建 议考生重新录制并上传文件。

12. Q:作品续传过程中,长时间卡到一个进度不动怎么办?

A:长时间卡在一个进度,表示作品可能已上传失败, 需要刷新上传列表并再次点击【续传】按钮。

13. Q:作品上传速度特别慢怎么办?

A:建议切换优质网络。

14. 视频录制过程中,请勿长时间遮挡摄像头(如置于桌面), 防止手机黑屏、影响视频录制。

15. 视频录制过程中,请勿退出 APP 界面,如有手机来电请挂断。

16. 若一机位仍在正常录制,请勿结束二机位录制,否则二机位 视频将无法上传,请慎重操作!